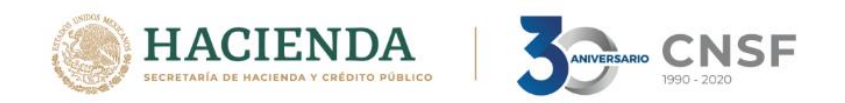

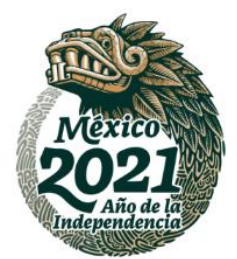

# **Instructivo de uso del apartado de descarga de constancias de registros de actuarios y auditores externos**

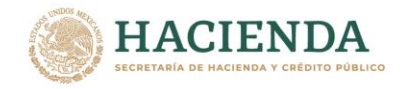

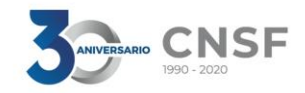

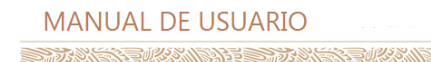

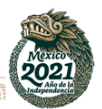

# **Contenido**

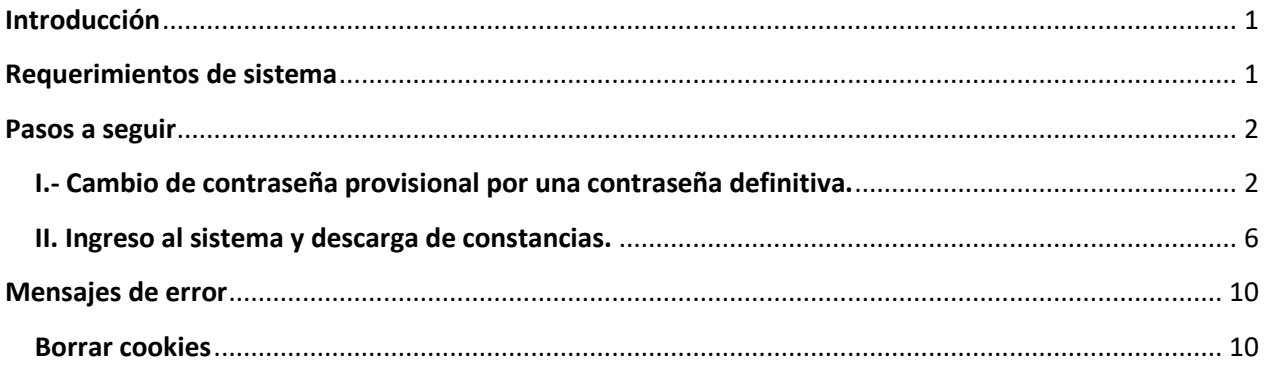

# <span id="page-1-0"></span>**Introducción**

El presente instructivo tiene como propósito ofrecer una guía para la operación y descarga de la Constancia Digital, guiándole paso a paso, de una manera gráfica, en los aspectos relacionados con la operación y funcionamiento del apartado de descargas de constancias de registros de actuarios y auditores externos.

# <span id="page-1-1"></span>**Requerimientos de sistema**

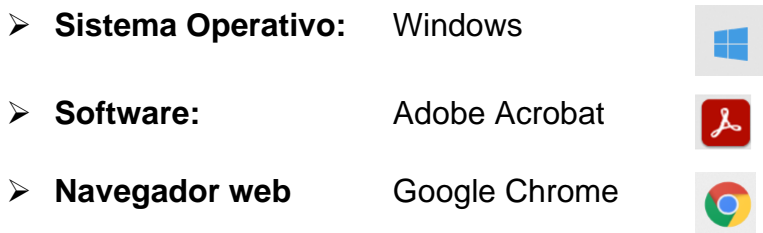

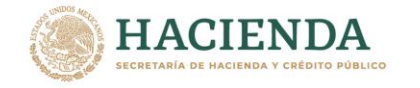

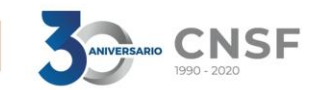

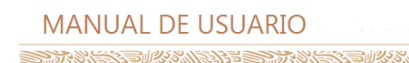

#### <span id="page-2-0"></span>**Pasos a seguir**

#### <span id="page-2-1"></span>**I.- Cambio de contraseña provisional por una contraseña definitiva.**

Vía correo electrónico recibirá una contraseña provisional que deberá cambiar por una contraseña definitiva, misma que deberá emplear para ingresar al sistema.

- 1. Ingresar a su correo electrónico que registró ante la Comisión Nacional de Seguros y Fianzas (CNSF).
- 2. Abrir el correo con el asunto "Aviso de descarga de constancia de registro.".

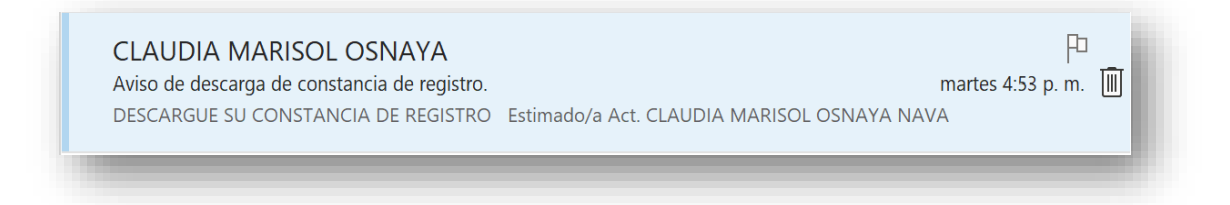

3. En el cuerpo del correo electrónico encontrará la contraseña provisional.

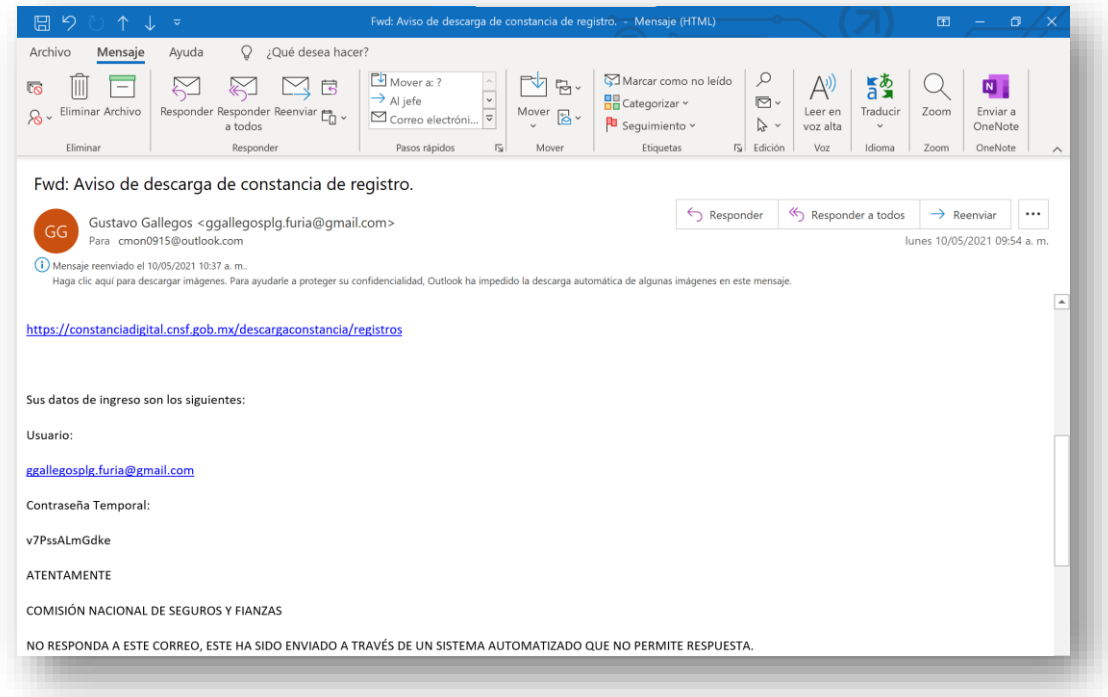

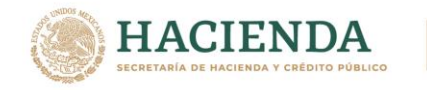

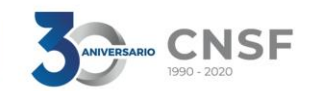

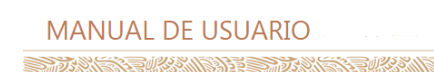

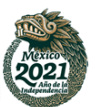

4. Buscar en el cuerpo del correo, la liga de acceso al **apartado de descarga de constancias de registros de actuarios y auditores externos** copie y pegue en el navegador web Google Chrome.

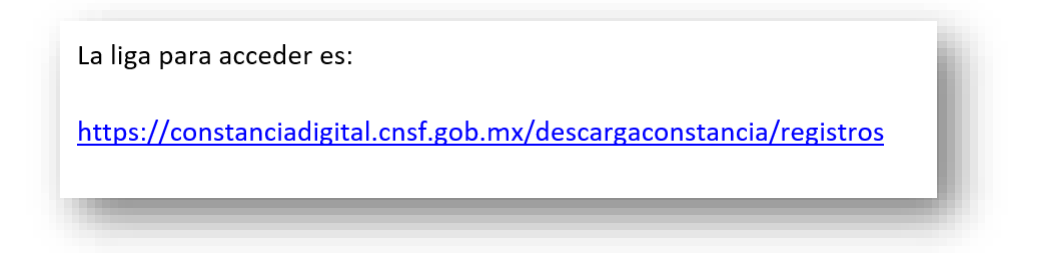

5. Una vez abierto el enlace en el navegador web Google Chrome, se mostrará la siguiente pantalla.

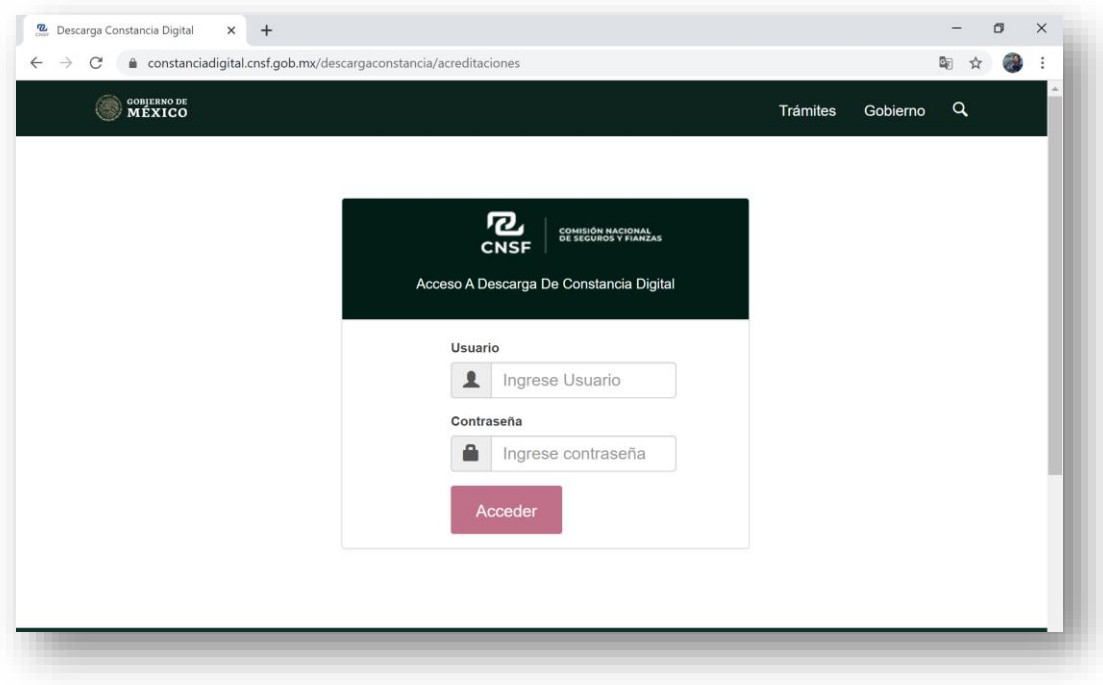

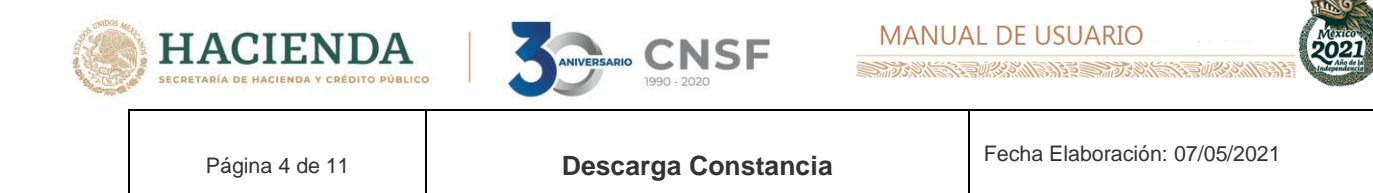

6. Deberá ingresar el usuario y contraseña provisional.

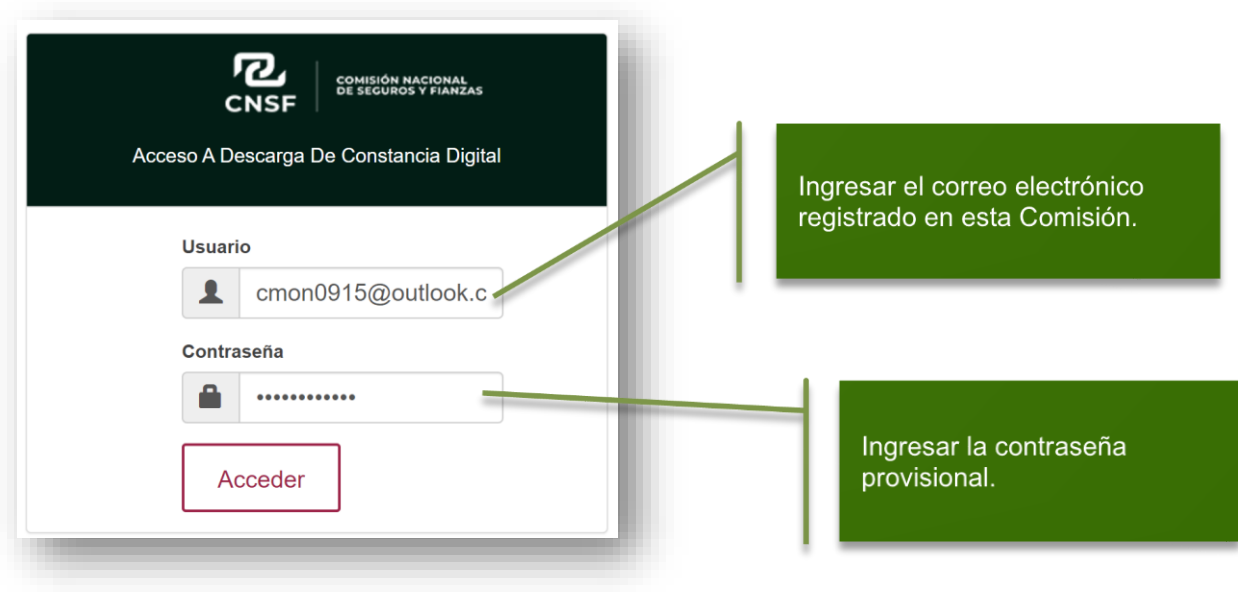

7. Una ventana emergente le solicitará el cambio de contraseña provisional por una contraseña definitiva, la cual deberá cumplir con las siguientes características

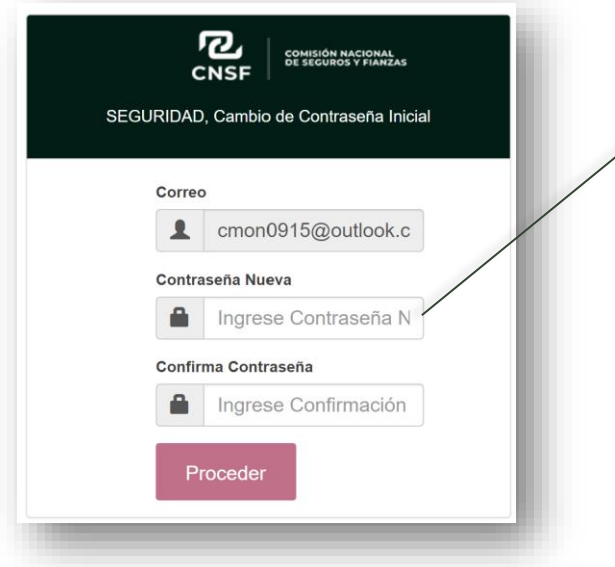

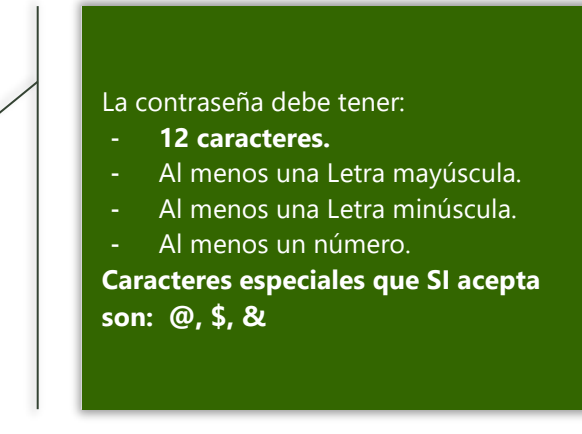

La versión impresa o electrónica de este documento se considera copia no controlada. Corresponde al lector cerciorarse que se trata de la versión vigente que se encuentra en la intranet de la CNSF.

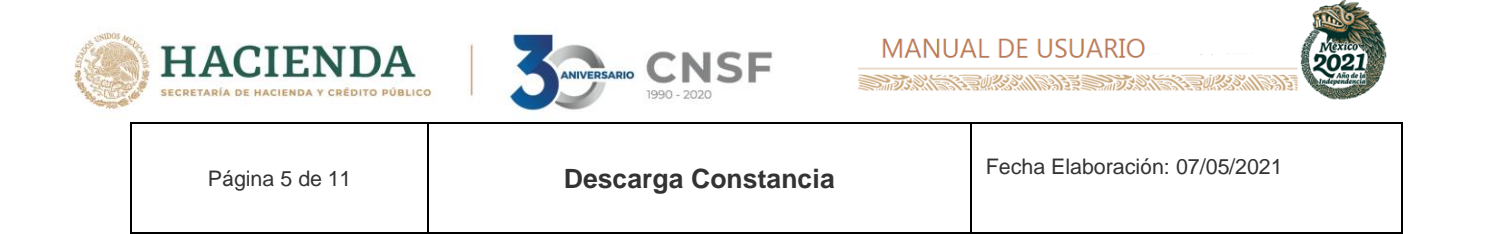

8. Dé clic en el botón proceder para guardar la contraseña definitiva, misma que deberá conservar para ingresar en subsecuentes ocasiones

El sistema mostrará el siguiente mensaje, para continuar dé clic en el botón OK

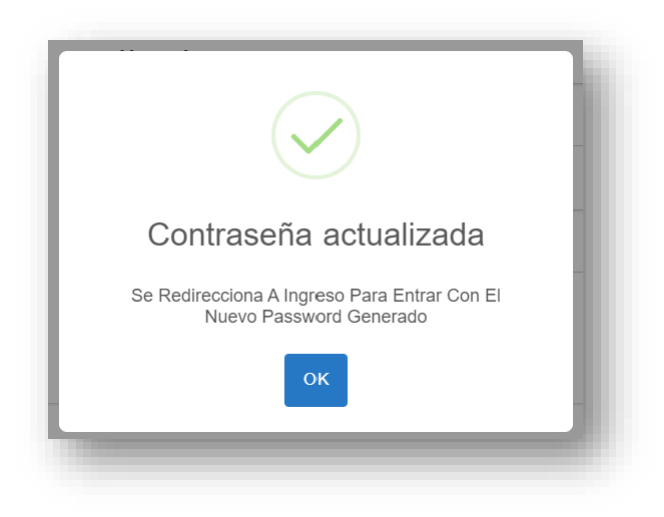

**Nota:** El cambio de contraseña se llevará a cabo por única ocasión al ingresar por primera vez al apartado de descarga de constancias de registros de actuarios y auditores externos.

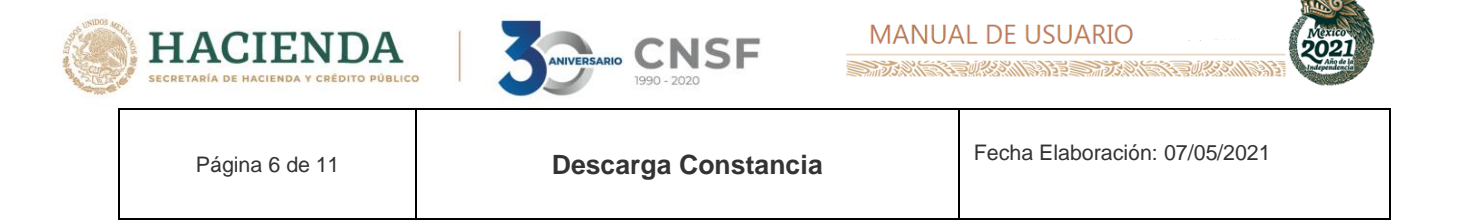

# <span id="page-6-0"></span>**II. Ingreso al sistema y descarga de constancias.**

1. Ingresar con el usuario y la nueva contraseña generada.

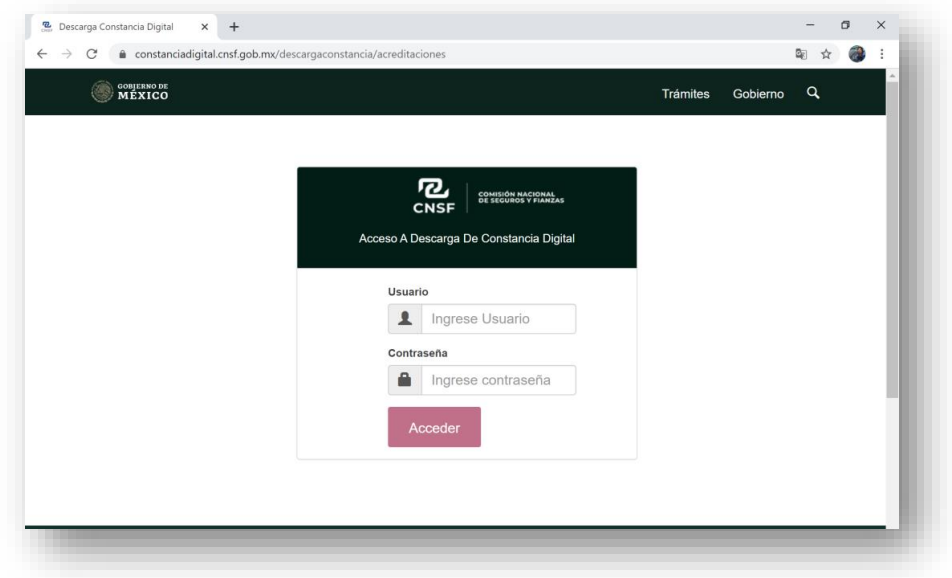

2. El portal le mostrará las constancias disponibles para descarga.

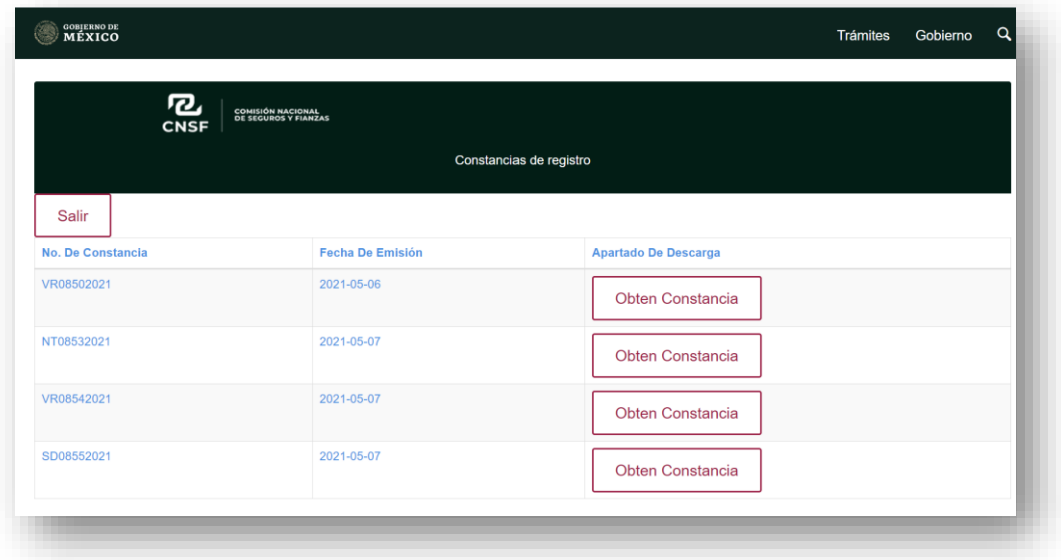

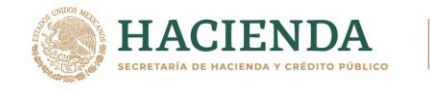

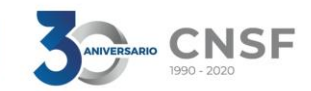

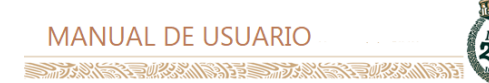

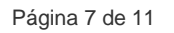

- 3 Deberá dar clic en el botón "**OBTEN CONSTANCIA**" para iniciar el proceso de descarga.
- 4 El sistema desplegará un aviso emergente notificando que la Constancia de Registro estará disponible para descarga en una única ocasión.

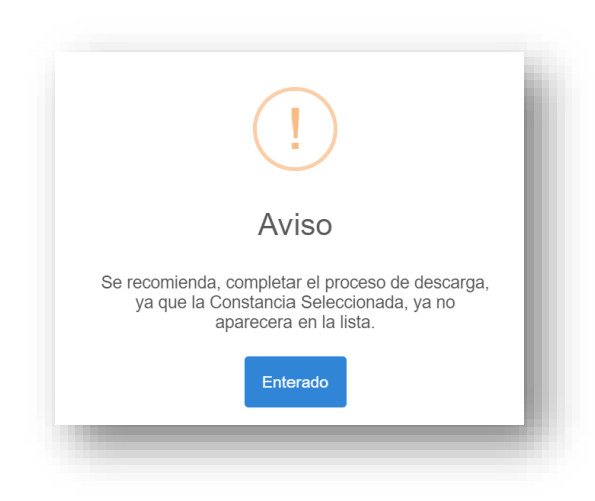

5. Un mensaje emergente indicará "Constancia Disponible" para continuar con el proceso de descarga.

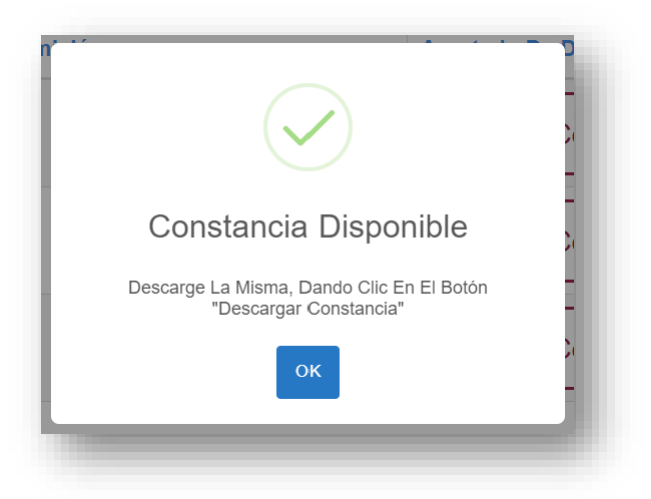

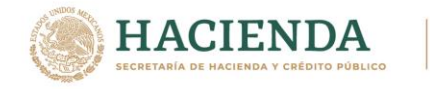

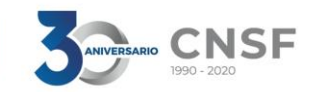

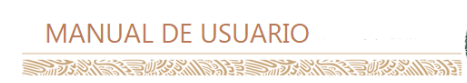

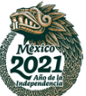

Página 8 de 11 **Descarga Constancia** Fecha Elaboración: 07/05/2021

6. El botón "DESCARGAR CONSTANCIA" se muestra en la parte inferior izquierda de la tabla. Se debe de seleccionar para iniciar el proceso de descarga.

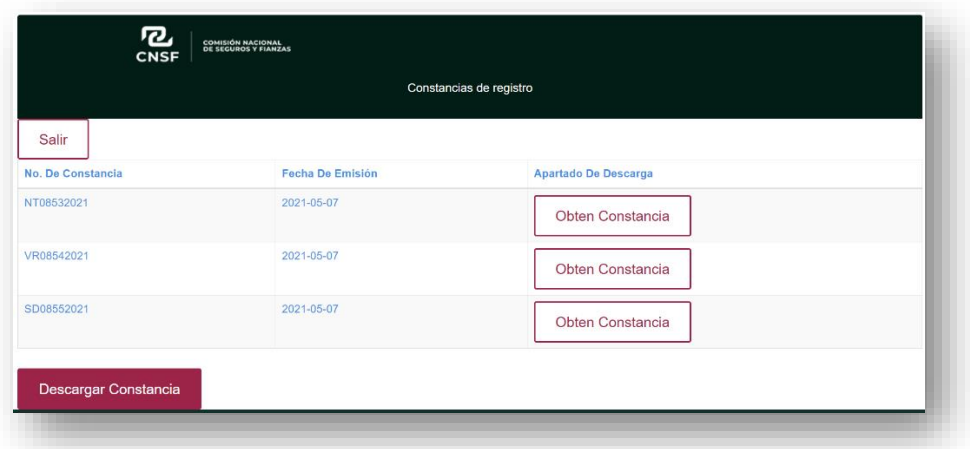

7. En la parte inferior del navegador aparecerá disponible la Constancia en formato .pdf, misma que deberá abrir y guardar.

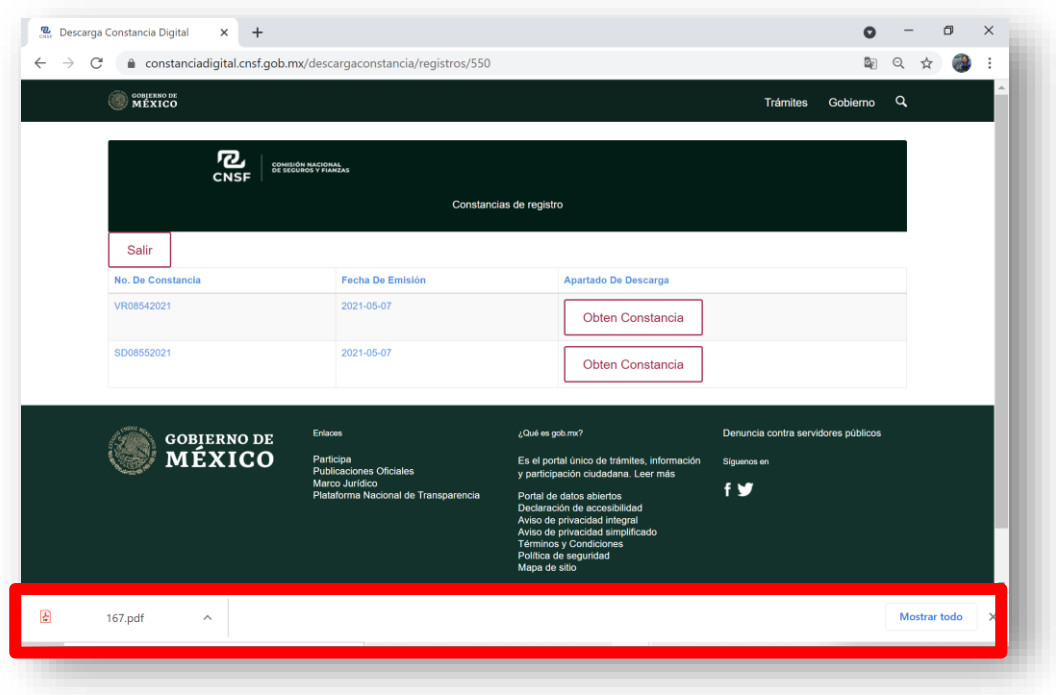

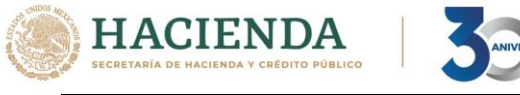

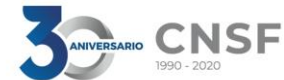

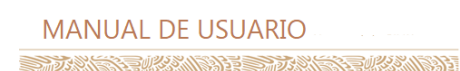

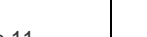

Página 9 de 11 **Descarga Constancia** Fecha Elaboración: 07/05/2021

8. La constancia se muestra de la siguiente manera.

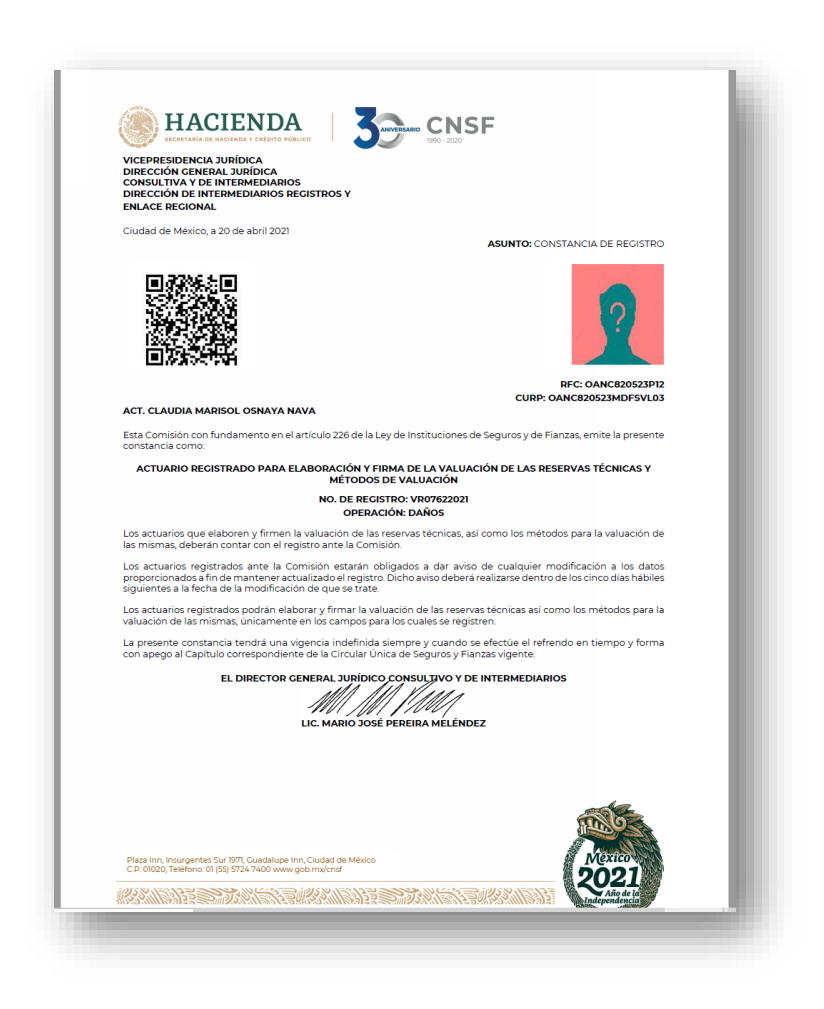

9. Deberá guardar el archivo para posteriores consultas toda vez que el portal solo permite una única descarga.

**Nota**: Para solicitar restablecer contraseña en caso de olvido, mandar correo a: [RChavez@cnsf.gob.mx](mailto:RChavez@cnsf.gob.mx)

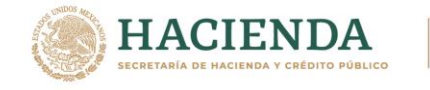

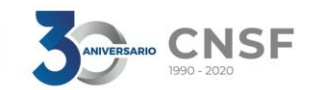

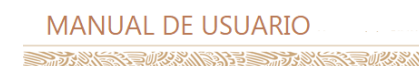

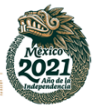

Página 10 de 11 **Descarga Constancia** Fecha Elaboración: 07/05/2021

#### <span id="page-10-0"></span>**Mensajes de error**

1. Si el sistema le muestra cualquiera de los siguientes errores favor de borrar cookies.

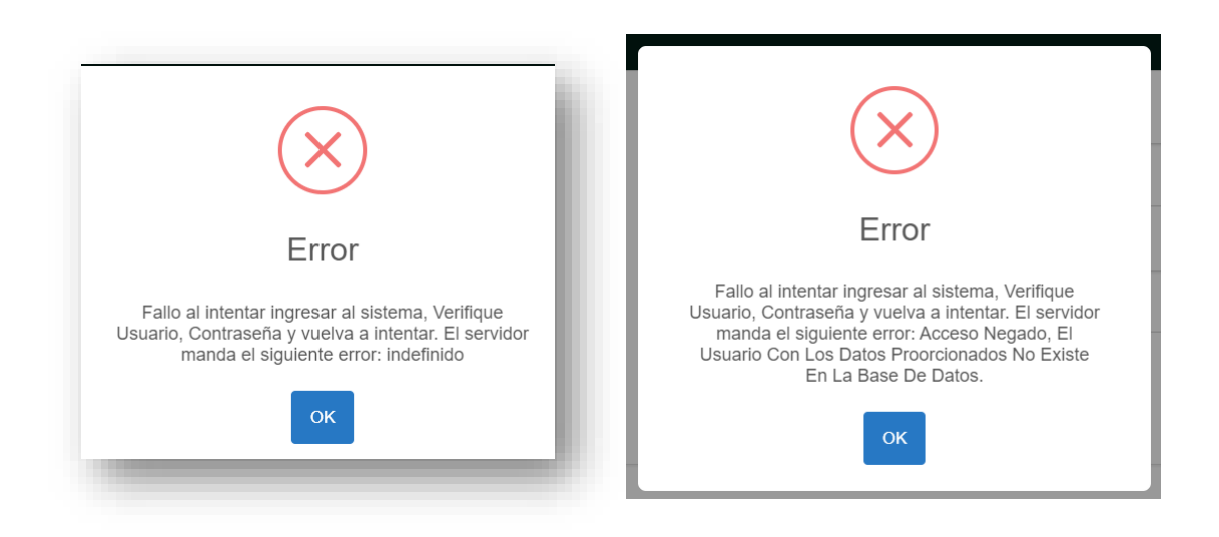

## <span id="page-10-1"></span>**Borrar cookies**

1. En la parte superior derecha del navegador Google Chrome, deberá seleccionar la opción "Personaliza y controla Google Chrome (tres puntos en vertical).

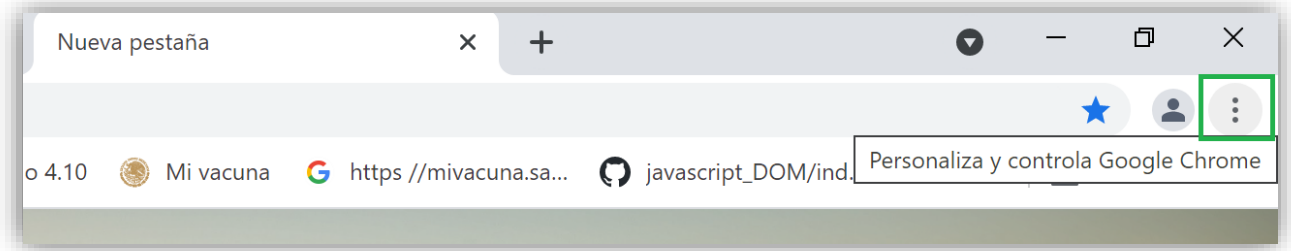

La versión impresa o electrónica de este documento se considera copia no controlada. Corresponde al lector cerciorarse que se trata de la versión vigente que se encuentra en la intranet de la CNSF.

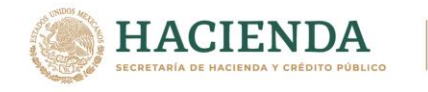

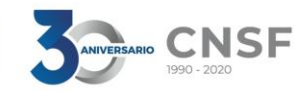

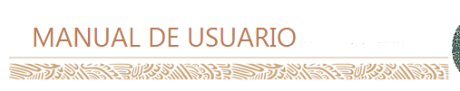

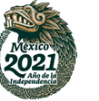

2. Se desplegará el menú, donde deberá seleccionar la opción "Más herramientas" - "Borrar datos de navegación…"

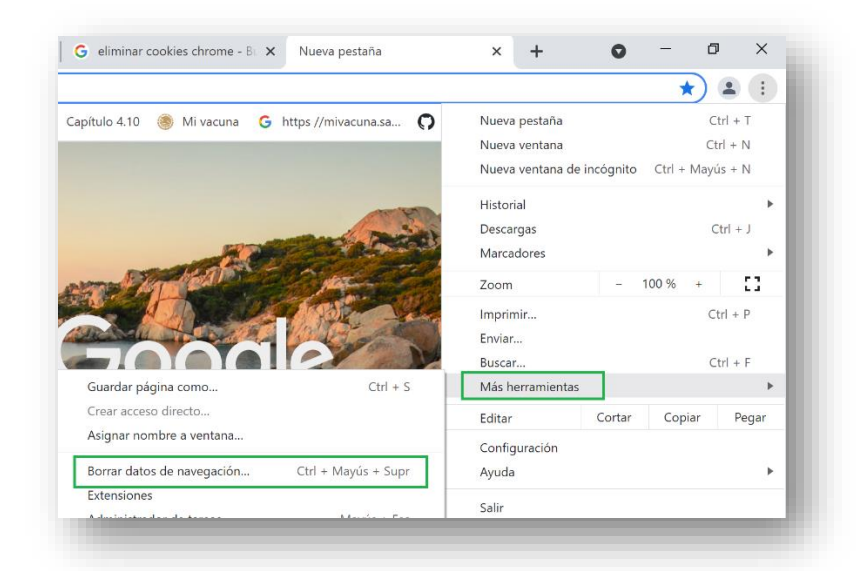

3. Deberá seleccionar la pestaña "Configuración Avanzada" y seleccionar las 4 primeras opciones, dé clic en el botón "Borrar datos".

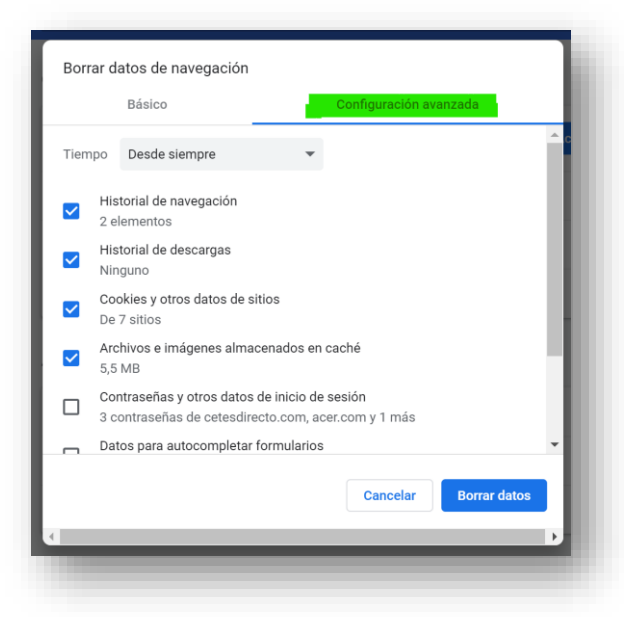

- 4. Será necesario cerrar el navegador Google Chrome.
- 5. Deberá abrir la liga en el navegador referido para ingresar de nueva cuenta el usuario y contraseña.